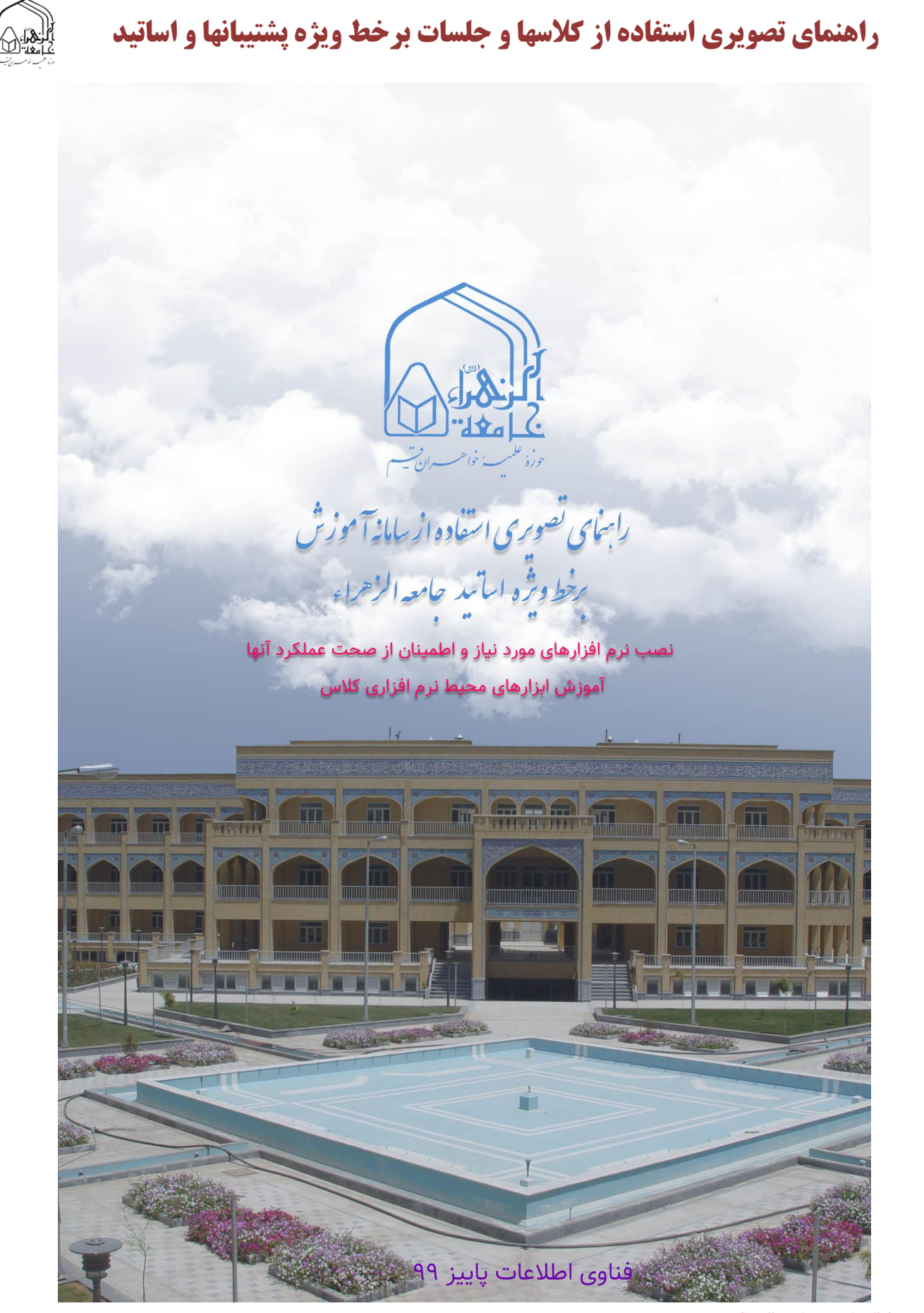

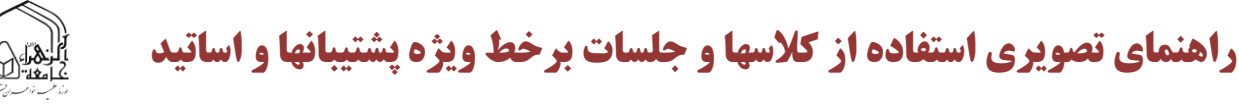

الف – نصب نرم افزارهای مورد نیاز و اطمینان از صحت عملکرد آنها

نیازمندیهای نرم افزاری سیستم استاد جهت ورود به کالس آنالین شامل موارد زیر می باشد:

مرورگر موزیال و نصب و فعال سازی پالگین آن که می توانید از لینک های زیر دانلود و نصب نمایید.

-1 دانلود مرورگر موزیال:

دانلود نسخه ۳۲ بیتی مرورگر موزیلا (٤٨ مگابایت)

[دانلود نسخه 64](http://jz.ac.ir/uploads/majazi/Mozilla.Firefox.75.0.EN.x64.zip) بیتی مرورگر موزیال )49 مگابایت(

-<br>۲– دانلود فلش پلیر:

[دانلود فلش پلیر مرورگر موزیال](http://jz.ac.ir/uploads/majazi/Adobe.Flash.Player.32.0.0.344.firefox.zip) )20 مگابایت(

-3 دانلود کیبورد فارسی:

دانلود [کیبورد فارسی](http://jz.ac.ir/uploads/majazi/persian-keyboard.zip) )250 کیلوبایت(

پس از اتمام دانلود، فایلها را از حالت فشرده خارج کرده و اقدام به نصب مرورگر موزیال نموده و برای نصب پلاگین فلش پلیر نیز ابتدا مرورگر موزیلا را (در صورت اجرا بودن) بسته و سپس افزونه را نصب کنید.

فعالسازی پالگین فلش پلیر در مرورگر موزیال

ابتدا مرورگر موزیال را اجرا و سپس در کادر درج آدرس عبارت addons:about را تایپ کنید )عالوه بر آن میتوانید کلیدهای ترکیبی A + Shift + Ctrl را نیز جهت مراجعه به مسیر فوق بفشارید(.

در صفحه جدید گشوده شده، ابتدا از بخش سمت چپ به سربرگ Plugins مراجعه کرده و سپس افزونه مربوط به "Shockwave flash" را از طریق فهرست پیدا کنید.

بر روی منوی کشویی موجود در سمت راست افزونه یک مرتبه کلیک کرده و پس از آن گزینه Always" "Activate، را اننتخاب نمایید تا پالگین نصب شده مرورگر فعال شود. صفحه فعلی را بسته و سپس مرورگر موزیال را مجدداً اجرا کنید.

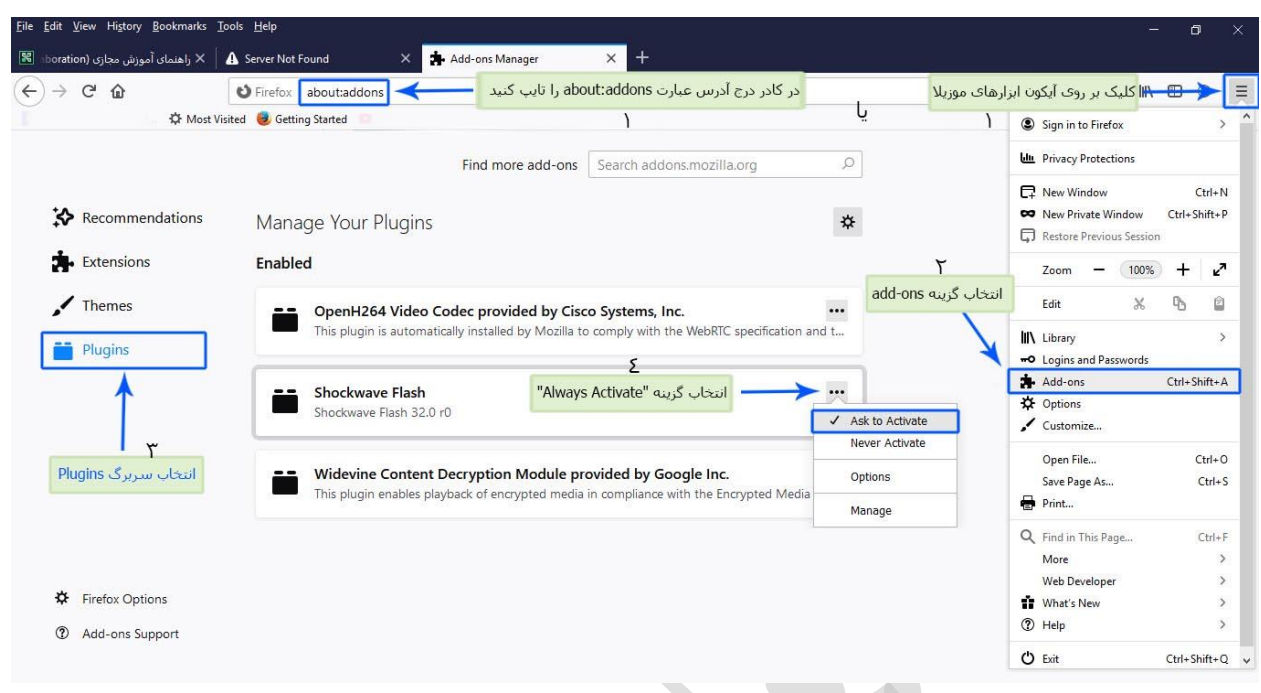

فعالسازی پالگین فلش پلیر در مرورگر موزیال

### اجازه اجرا شدن فلش:

از این پس هنگامی استفاده از کالس در نوار آدرس آیکون پالگین را مشاهده خواهید کرد و با انتخاب گزینه Remember and Allow به سایت اجازه اجرا کردن فلش را خواهید داد.

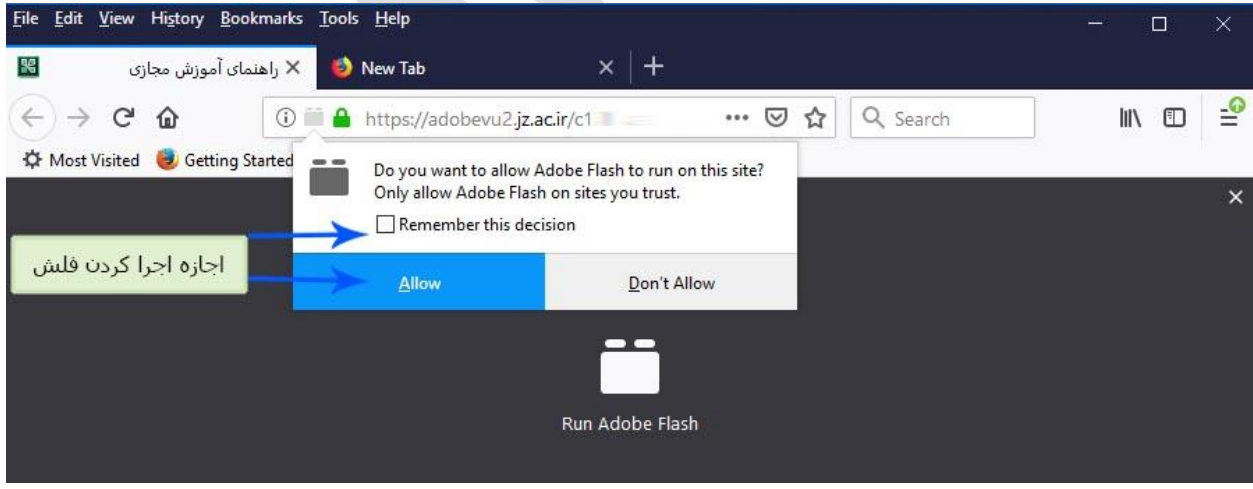

#### اجازه اجرا شدن فلش

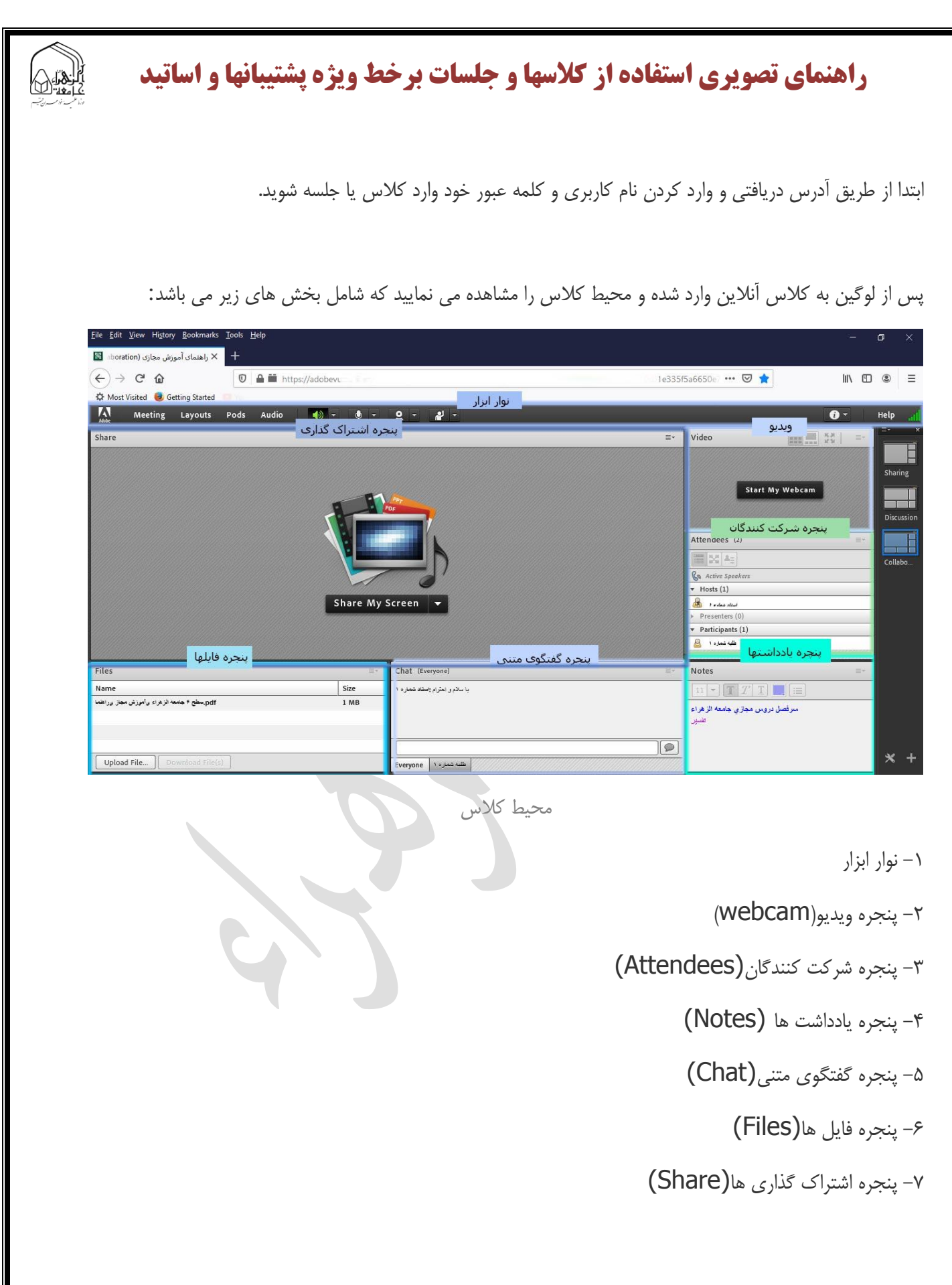

### -1 نوار ابزار

نوار ابزار شامل منوهای مختلفی از جمله meeting ، اسپیکر، میکروفون، دوربین و نمایش وضعیت می باشد. که به ترتیب به شرح آنها می پردازیم.

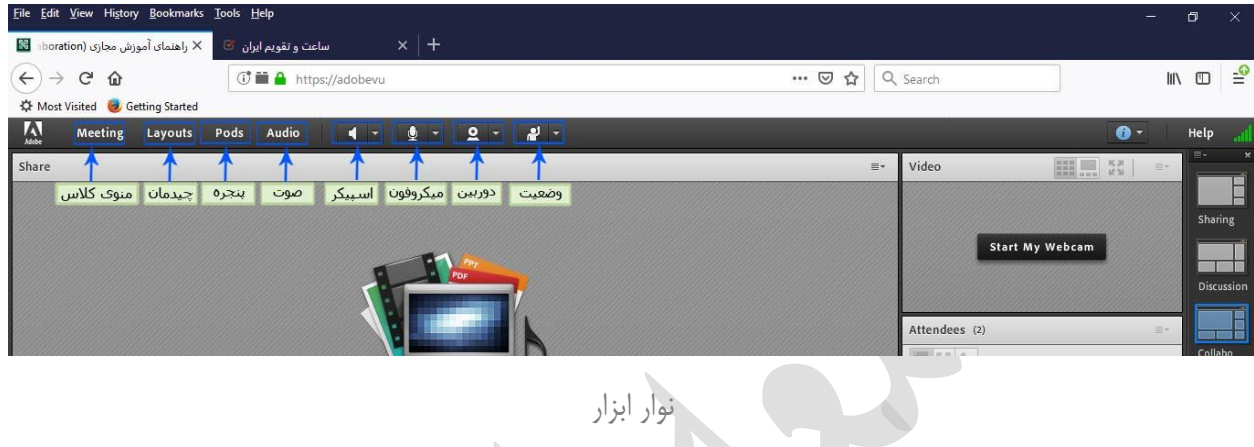

## الف – منوی کالس Meeting

اولین منو نوار ابزار از سمت چپ که به منظور بررسی عملکرد صحیح میکروفن و اسپیکر از آن استفاده می شود.

|                               | File Edit View History Bookmarks Tools Help                           |                                 |                                                                                                    |                         |                                      | -                                                            | O        | $\times$                                                              |
|-------------------------------|-----------------------------------------------------------------------|---------------------------------|----------------------------------------------------------------------------------------------------|-------------------------|--------------------------------------|--------------------------------------------------------------|----------|-----------------------------------------------------------------------|
|                               | أخراهنمای آموزش مجازی (boration) الله                                 | ساعت و تقویم ایران <sup>ک</sup> | $x$ +                                                                                                    |                         |                                      |                                                              |          |                                                                       |
| $\leftarrow$<br>$\rightarrow$ | G<br>⋒                                                                |                                 | <b>①■ A</b> https://adobevu2.jz.ac.ir/c123456?launcher=false                                                 | $\circledcirc$<br>☆<br> | Q Search                             |                                                              |          | $\mathbb{I}\mathbb{N} \quad \mathbb{O} \quad \mathbb{E}^{\mathsf{O}}$ |
|                               | <b>C</b> Most Visited <b>C</b> Getting Started                        |                                 |                                                                                                    |                         |                                      |                                                              |          |                                                                       |
| $\Lambda$                     | <b>Meeting</b><br>Layouts                                             | Pods<br>Audio                   | O.<br>$\mathbf{P}$<br>$\blacksquare$<br>$\mathbf{Q}$<br>$\overline{\phantom{a}}$<br>$\overline{\phantom{a}}$ |                         |                                      | $\bullet$                                                    |          | Help                                                                  |
| Share                         | Manage Meeting Information<br>Manage Access & Entry<br>Change My Role |                                 |                                                                                                    |                         | Video<br>$\equiv$ z                  | <b>EXE EXE</b><br>$\begin{array}{c} K\,H\\ M\,M \end{array}$ | $\equiv$ | $\equiv$                                                              |
|                               | Preferences<br>Audio Setup Wizard                                     |                                 | بررسی عملکرد صحیح میکروفن و اسپیکر<br>PDF                                                                    |                         |                                      | <b>Start My Webcam</b>                                       |          | Sharing                                                               |
|                               | Record Meeting<br>Switch To Prepare Mode                              |                                 |                                                                                                    |                         | Attendees (2)                        |                                                              | Ex.      | <b>Discussion</b>                                                     |
|                               | Enable Presenter Only Area                                            |                                 |                                                                                                    |                         |                                      |                                                              |          | Collabo                                                               |
|                               | <b>End Meeting</b><br>يايان كلاس                                      |                                 |                                                                                                    |                         | 置 24 As<br><b>Ga</b> Active Speakers |                                                              |          |                                                                       |
|                               |                                                                       |                                 |                                                                                                    |                         | $\cdots$ $\cdots$                    |                                                              |          |                                                                       |

بررسی عملکرد صحیح میکروفن و اسپیکر و اختتام کالس

اطمینان از عملکرد صحیح اسپیکر و میکروفون قبل از شروع کالس از مهمترین اقداماتی است که شرکت کنندگان در کالس می بایست انجام دهند. و همچنین اعالم اختتام کالس در پایان کالس توسط استاد که با کلیک بر روی گزینه

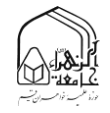

 meeting end حتما باید انجام شود. جهت تست اتصال صوت از گزینه meeting در نوار ابزار گزینه ی Audio Wizard Setupرا بزنید و در پنجره بازشده بر روی next کلیک نمایید.

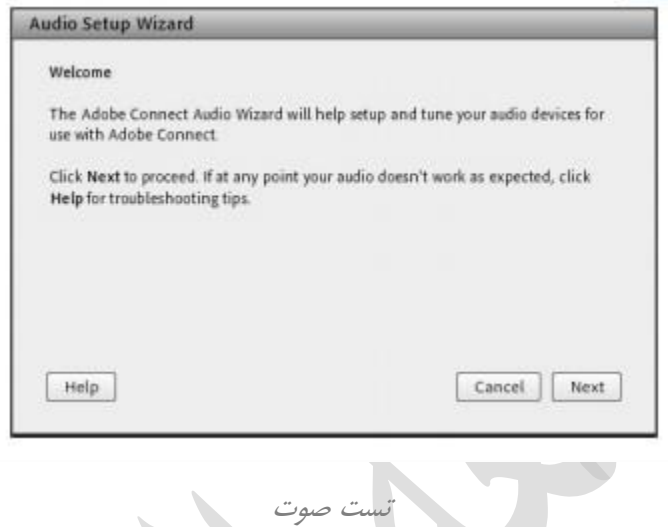

مرحله اول (تست پخش صوت) : در پنجره باز شده بر روی Play Sound کلیک نمایید ، از سمت سامانه بصورت آزمایشی صوتی برای شما پخش می گردد و در ادامه بر روی Next کلیک نمایید.

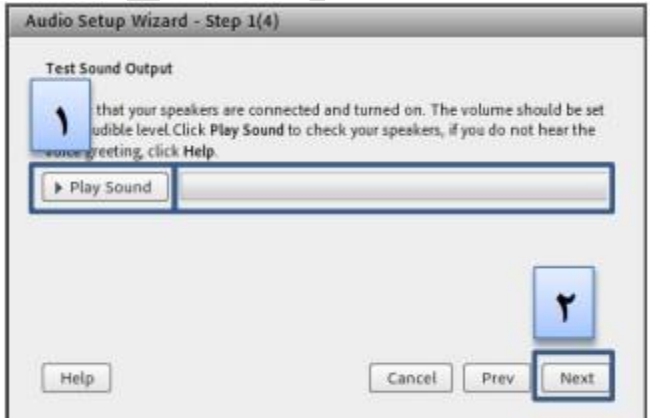

تست صوت

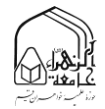

مرحله دوم (انتخاب میکروفون): در این مرحله میکروفون خود را انتخاب نمایید و سپس بر روی next کلیک نمایید.

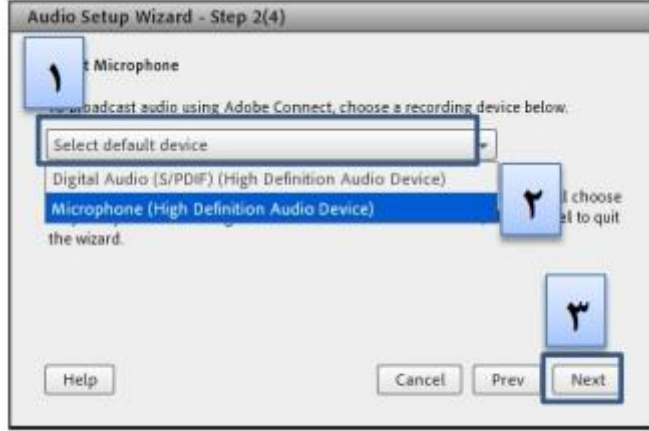

تست صوت

در صورتی که در این مرحله صوتی را نشنیدید ، اسپیکر خود را با پخش فایل صوتی از داخل رایانه بررسی نمایید و در صورتی که اتصاالت شما از داخل رایانه بررسی گردید و بدون مشکل بود، بطور کامل مرورگر خود را بسته و آخرین نسخه نرم افزار های مورد نیاز را نصب نمایید و دوباره وارد سامانه شوید.

مرحله سوم )ضبط و پخش صوت(: در این مرحله بر روی Record کلیک نمایید و صدای خود را جهت تست ضبط نموده، در انتها صدای خود را با کلیک بر روی Recording Play ، سامانه ،صدای شما را پخش خواهد نمود.

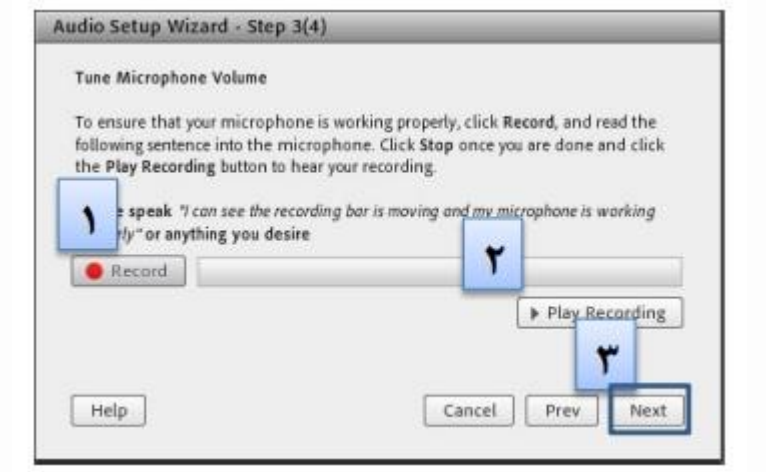

تست صوت

در صورتی که صوت شما ضبط و یا پخش نشد ، اتصاالت خود را بررسی نمایید و از برنامه های داخلی ویندوز میکروفون خود را تست نمایید.

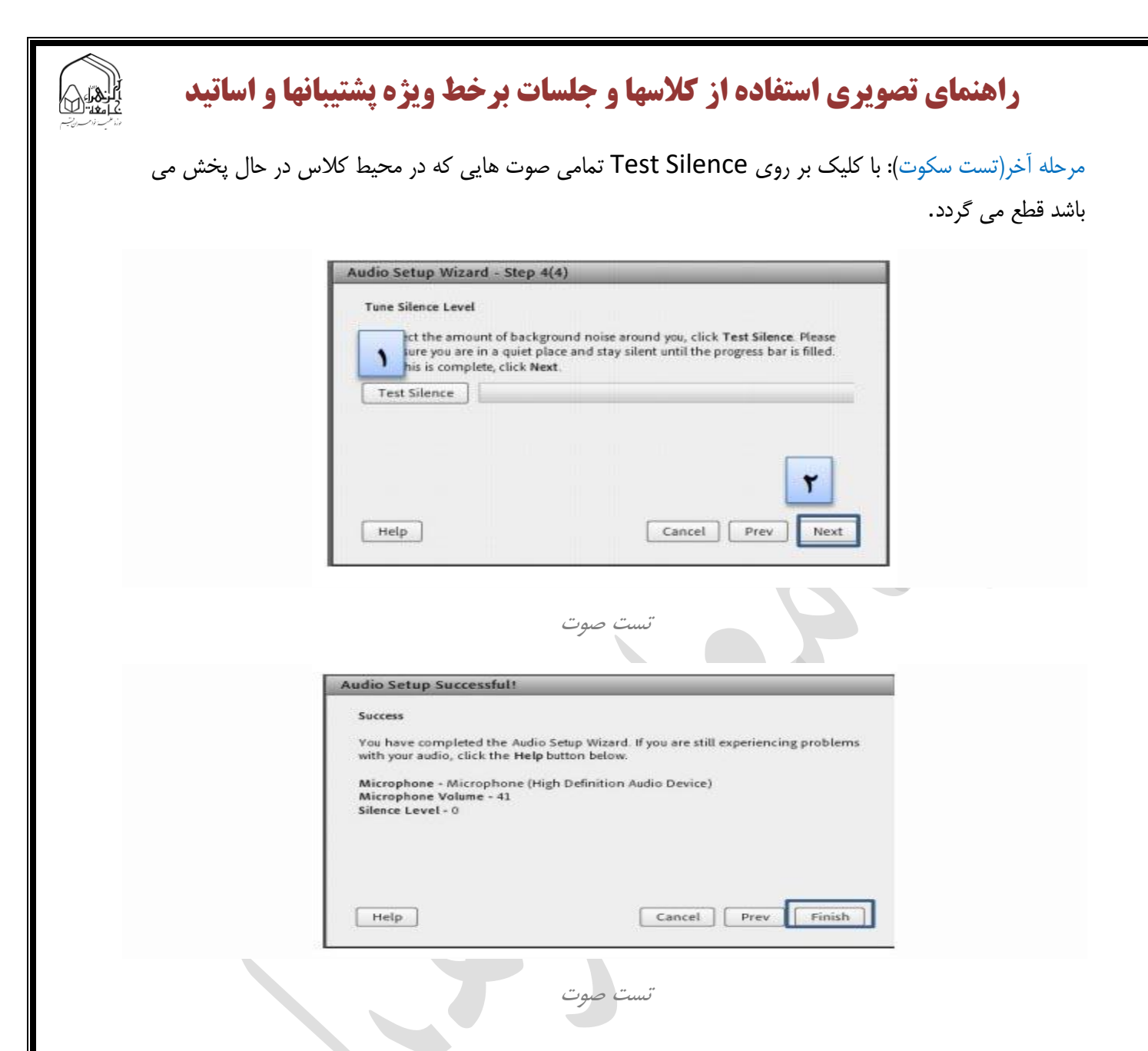

### ب – منوی چیدمان layouts :

دومین منو نوار ابزار از سمت چپ منوی چیدمان است که تنظیمات مربوط به الگوهای نمایش در آن قرار دارد که به وصورت پیش فرض دارای سه الگوی نمایش اشتراک گذاری، گفتگو و همکاری می باشد که در نوار سمت راست مشاهده می نمایید.

ممکن است نمایش تمام پنجره در بعضی از زمان ها نیاز نباشد، لذا استاد میتواند در طول یک جلسه آنالین بعضی از پنجره ها را مخفی ویا جابجا کند و یا یک طرح جدید متناسب با نیاز خود ایجاد کند. به عنوان مثال ، می توانید یک طرح البی ، یک طرح معرفی ، یک طرح ارائه ، یک طرح صفحه نمایش و یک طرح پرسش و پاسخ ایجاد کنید.

برای افزودن یک طرح جدید ، روی نماد به عالوه در انتهای نوار طرح کلیک کنید یا از فهرست طرح بندی گزینه ایجاد طرح جدید ... layout new creat را انتخاب کنید. برای شروع می توانید با یک مرحله خالی شروع کنید یا یک طرح موجود را کپی کنید. به آن یک نام بدهید و بر روی OK کلیک کنید.

سریعترین راه برای حذف یک طرح با کلیک کردن بر روی "x "که در نوار طرح زمانی که روی تصویر کوچک با موس قرار میگیرید نمایش داده می شود می توانید کلیک کنید. برای تنظیم مجدد کالس خود در چیدمان های اصلی و بدون حذف محتوای خود ، روی گزینه بازگردانی چیدمان ها layouts reset از فهرست گزینه ها کلیک کنید.

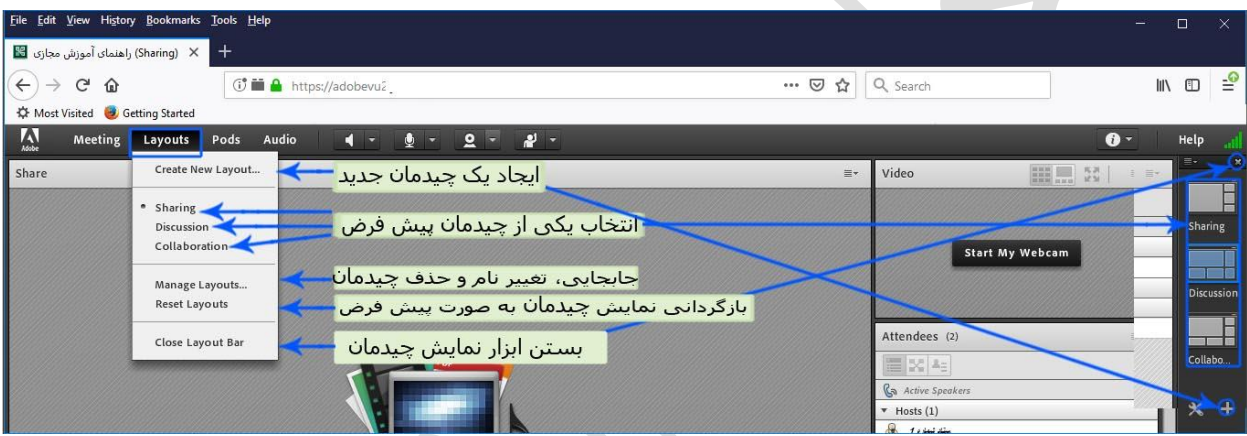

ابزار چیدمان به همراه منوی تنظیمات آن

#### پ – منوی پنجره ها pods :

سومین منو نوار ابزار از سمت چپ منوی پنجره ها است که تنظیمات مربوط به پنجره ها در آن قرار دارد.

در این نرم افزار، تمام عملکردها از طریق پنجره انجام می شوند. از پنجره مختلف می توانید برای به اشتراک گذاشتن صفحه نمایش خود ، نشان دادن وب کم ، گپ زدن ، نظرسنجی ها ، به اشتراک گذاری فایل ها و موارد دیگر استفاده کنید.

هر یک از پنجره را می توان تغییر مکان داده و تغییر اندازه داد. به عنوان استاد جلسه ، شما کنترل کاملی بر ظاهر و نمایش کالس جلسه دارید. به سادگی یک پنجره را بکشید و آن را رها کنید. برای تغییر اندازه ، یکی از دسته های گوشه را کلیک کرده و بکشید. این دقیقاً مانند یک پنجره روی سیستم عامل شما کار می کند.

هر پنجره همچنین دارای منوی گزینه ها است. این فهرست بر اساس نوع پنجره مورد استفاده شما تغییر می کند ، اما همیشه می توان از آن برای مخفی کردن پنجره استفاده کرد. این پنجره یا محتوای آن را حذف نمی کند فقط آن را از صفحه نمایش خارج می کند.

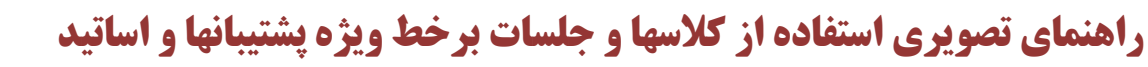

برای افزودن یک پنجره جدید یا بازگرداندن پنجره پنهان شده ، از فهرست "Pods "در باالی صفحه در نوار برنامه استفاده کنید. و یا اگر خواستید چندین صفحه اشتراک گذاری، چندین صفحه نظرسنجی و ... را داشته باشید، می توانید بر روی گزینه مورد نظر کلیک نمائید.

به عنوان استاد جلسه ، شما تنها فردی هستید که به منوی Pods دسترسی دارید و شما تنها کسی هستید که می توانید پنجره را جابجا کرده و تغییر اندازه دهید.

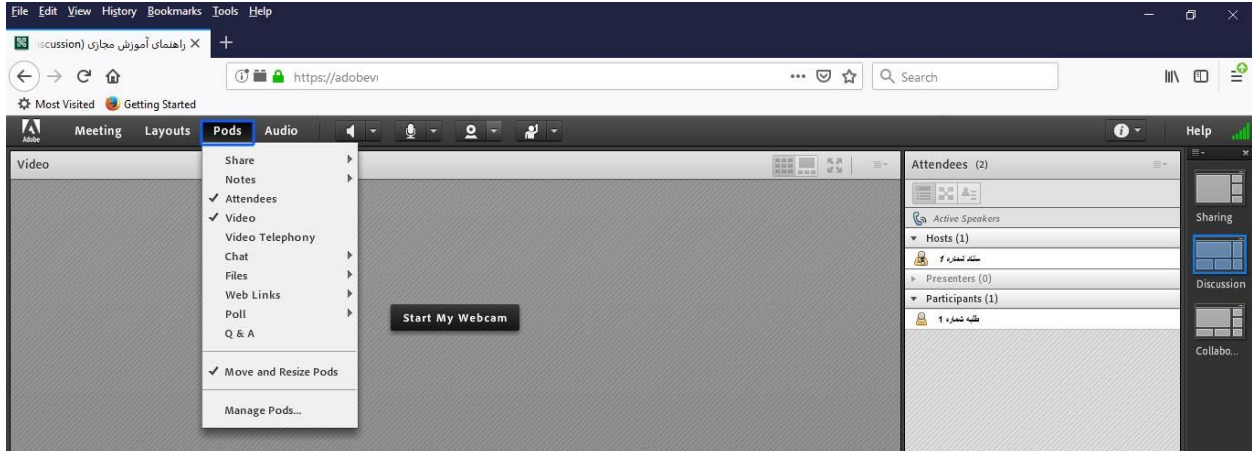

مدیریت پنجره ها

ت – منوی تنظیمات صوت audio :

چهارمین منو نوار ابزار از سمت چپ منوی تنظیمات صوتی است.

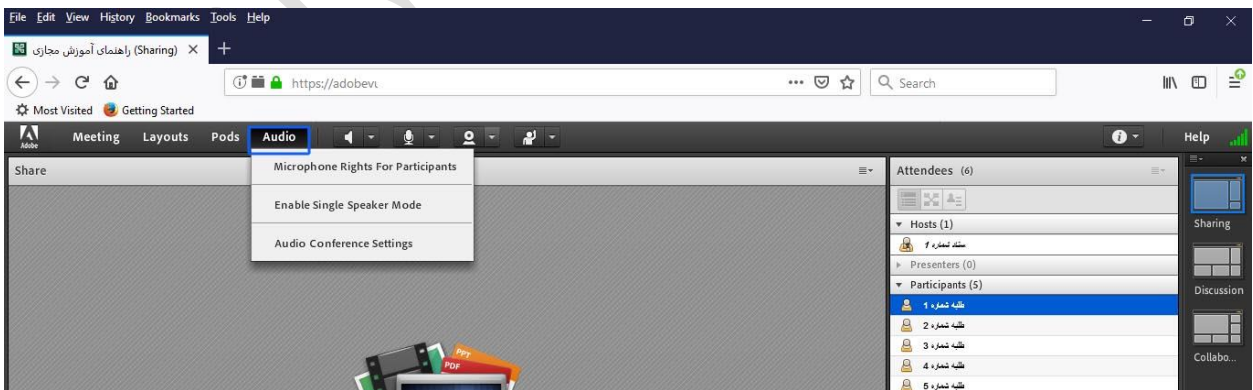

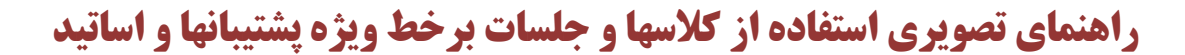

د – اسپیکر

آیکن اسپیکر است که زمان قطع بودن به رنگ سفید و هنگام فعال شدن به رنگ سبز نمایش داده می شود.که از منوی باز شونده کنار آن میتوانید تنظیمات و قطع و وصل کردن صدا را انجام داد.

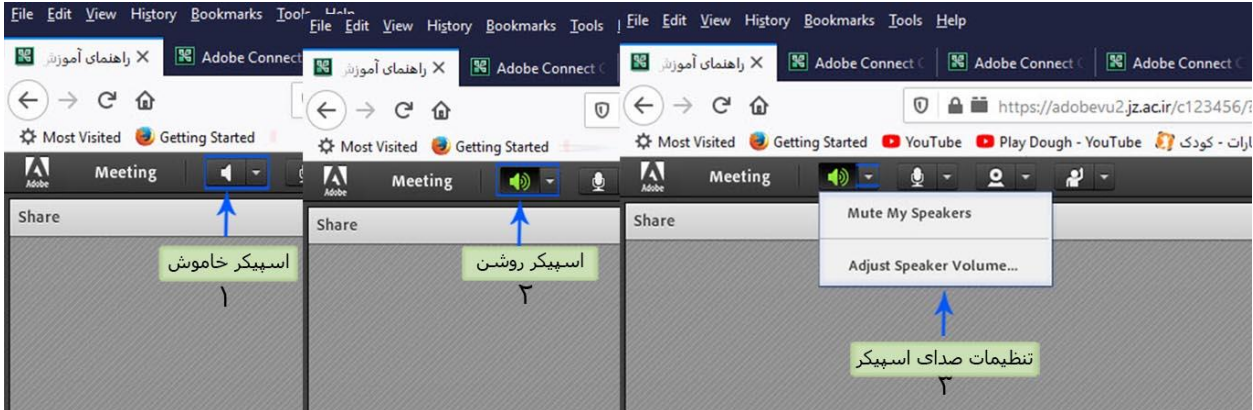

تنظیمات و قطع و وصل کردن صدای اسپیکر

ه – میکروفون:

این آیکون به صورت پیش فرض برای طالب قابل مشاهده نیست. طالب برای استفاده از میکروفون میتوانند با انتخاب گزینه Raise Hand از منوی وضعیت از استاد درخواست صحبت را داشته باشند.

| File Edit View History Bookmarks Tools Help                                           | File Edit View History Bookmarks Tools Help                                                                                                    | File Edit View History Bookmarks Tools Help                                                                   |         |
|---------------------------------------------------------------------------------------|----------------------------------------------------------------------------------------------------|----------------------------------------------------------------------------------------------------|---------|
| <b>IC</b> Adobe Connect<br>图 Adobe Conn<br>X راهنمای آموزشی M                         | 图 Adobe Connect<br><b>IS Adobe Connect</b><br>X راهنمای آموزشی <mark>%</mark>                                                                                                    | <b>N</b> Adobe Connect<br>"Adobe Connect در اهتمای آموزش د "<br><b>IE</b> Adobe Connect                       | 图 Adobe |
| G<br>$\mathbf{a}$ in https://<br>$\leftarrow$<br>$\circ$<br>$\Omega$<br>$\rightarrow$ | $\leftarrow$<br>G<br>https://adobevua<br>$\rightarrow$<br>⋒<br>$^\copyright$                                                                                                    | $\rightarrow$<br>$\leftarrow$<br>G<br>$\circledcirc$<br>A in https://adol<br>$\Omega$                         |         |
| Most Visited & Getting Started                                                        | <b>C</b> Most Visited <b>C</b> Getting Started                                                                                                    | <b>C</b> Most Visited <b>C</b> Getting Started                                                                |         |
| $\frac{1}{2}$<br>۔ تع<br>Meeting<br>中)                                                | $\Lambda$<br>$\mathbf{r}$<br>Meeting<br>o<br>中<br>×                                                                                                    | $\Lambda$<br>- نهم<br>$\overline{2}$<br>Meeting<br>×                                                          |         |
| Share                                                                                 | Connect My Audio<br>Share                                                                                                    | Mute My Microphone<br>— قطع صدای میکروفون<br>Disconnect My Microphone                                         |         |
| درخواست میکروفون                                                                      | افعال شدت میکروفون<br><b>Select Microphone</b>                                                                                                    | <sup>*</sup> Microphone (High D<br>قطع كامل ميكروفون از كلاس<br>Adjust Microphone Volume<br>Select Microphone |         |
|                                                                                       | انتخاب ميكروفون                                                                                                    | کم و زیاد کردن صدا                                                                                            |         |
|                                                                                       | Adobe Flash Player Settings<br>$\mathbf{c}$<br>Camera and Microphone Access<br>https://adobevu2.jz.ac.ir is requesting<br>access to your camera and microphone.<br>If you click Allow, you may be recorded.<br>$\bullet$<br>$\bullet$<br>Allow<br>IO.<br>Deny | Nothing is beir<br>lothi اضافه شدن تنظيمات ميكروفون                                                           |         |
| Files                                                                                 | Files                                                                                                    | Files<br>三十                                                                                                   |         |
| Name                                                                                  | اجازه دسترسيي ميكروفون<br>Name                                                                                                    | Size<br>Name                                                                                                  | Size    |
| pdf.سطح ۶ جامعه الزهراء وآموزش مجاز وراهما                                            | pdf.سطح ۶ جامعه الزهراء یآموزش مجاز وراهما                                                                                                    | pdf.سطح ۶ جامعه الزهراء يآموزش مجاز وراهما<br>1 MB                                                            | 1 M     |

تنظیمات و قطع و وصل کردن میکروفون

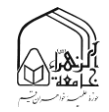

استاد و سایر حاضران در کالس با دیدن عالمت کنار نام وی متوجه درخواست وی می شوند. استاد ممکن است درخواست وی را بپذیرد و امکان صحبت برای او را فعال کند. در این حالت در نوار ابزار گزینه مستقلعهای برای وی فعال میگردد تا بتواند تنظیمات الزم جهت اشتراک صدا و میکروفون خود را در کالس انجام دهد.

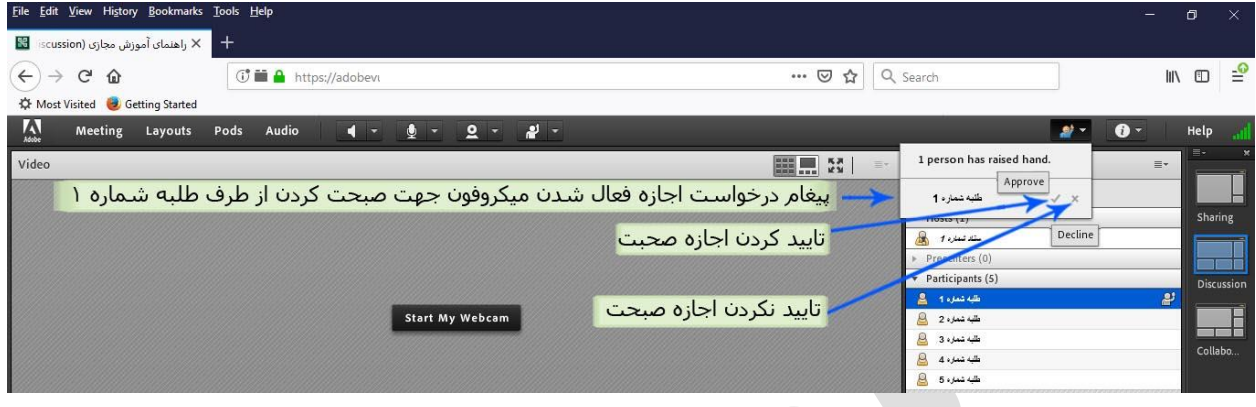

تایید و یا عدم تایید اجازه صبحت در کالس

پس از تایید استاد میکروفون شرکت کننده وصل است و با تصمیم استاد میکروفون وی قطع خواهد شد . بالفاصله پس از تایید استاد آیکون میکروفون برای درخواست کننده نمایش دهده می شود تا صدای طلبه در کالس پخش گردد. آنگاه بر روی آیکن ظاهر شده مربوط به میکروفن کلیک نمایید. با کلیک روی آیکن مذکور رنگ آن به سبز تغییر یافته و طلبه می تواند مطالب خود را بیان نماید. الزم به ذکر است به محض انتخاب این گزینه پنجره کوچکی نمایش داده خواهد شد که اجازه دسترسی به میکروفون است و می بایست گزینه "Allow "را انتخاب نمایید. پس از فعال شدن میکروفون در نوار ابزار گزینه های دیگری نیز برای شما فعال می شود که شامل تنظیمات میکروفون می باشد.

تذکر: برای جلوگیری از قطع وصل و شدن صدا یا اکو شدن صدا، پس از پایان صحبت خود مجدد روی این آیکون کلیک نمایید تا صدای میکروفون شما در حین صحبت بقیه کاربران پخش نگردد.

در صورتی استاد و یا کاربری در کالس آنالین از گفتگوی صوتی استفاده نماید . آیکون میکروفون به صورت چشمکزن در جلوی نام کاربری نمایش داده خواهد شد.

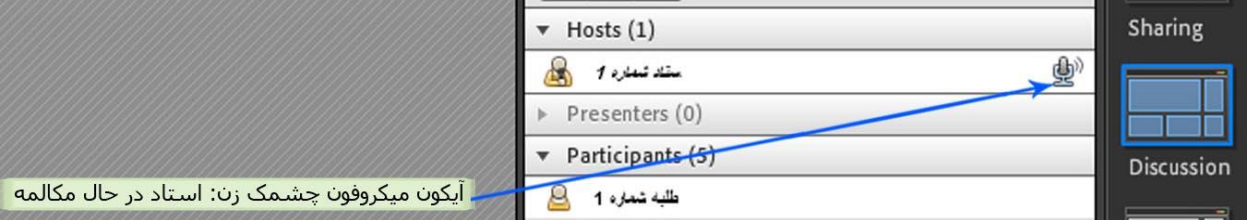

گفتگوی صوتی کاربر

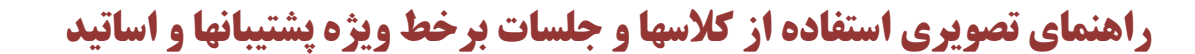

و – دوربین (وب کم):

این آیکون به صورت پیش فرض برای طالب قابل مشاهده نیست.

استاد در صورت تمایل میتواند ویدیو طلبه ای را فعال کند که در این حالت بالفاصله پس از تایید استاد آیکون ویدیو برای طلبه نمایش داده می شود. که جهت اشتراک گذاری تصویر خود در کالس می تواند از آن استفاده نماید.

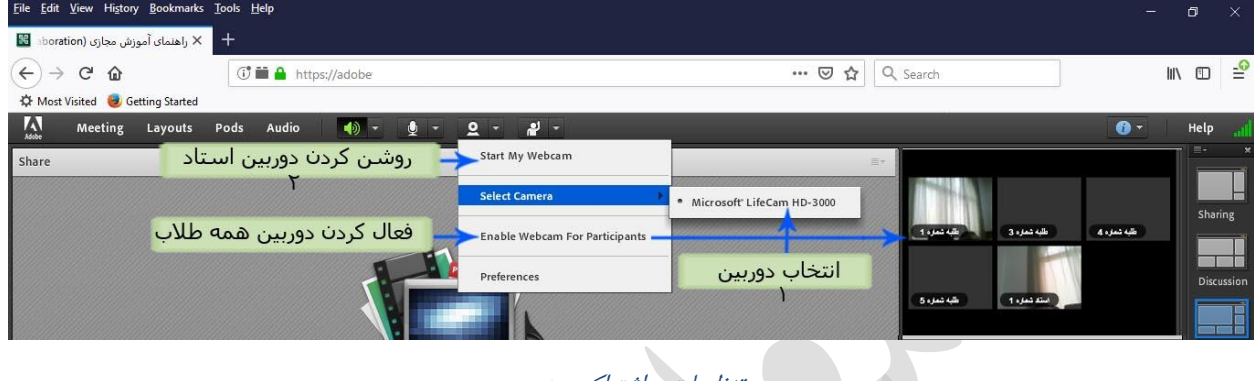

بر روی آیکون وب کم کلیک می نماییم، سپس از منوهای باز شده از قسمت Camera select دوربین خود را انتخاب می نماییم. و سپس با کلیک بر روی Webcam My Start تصویر شما در سیستم خودتان نمایش داده میشود و با کلیک مجدد تصویر قطع می شود. در صورت درخواست اجازه دسترسی به دوربین لطفا به سرور برای اتصال و نمایش دسترسی داده شود.

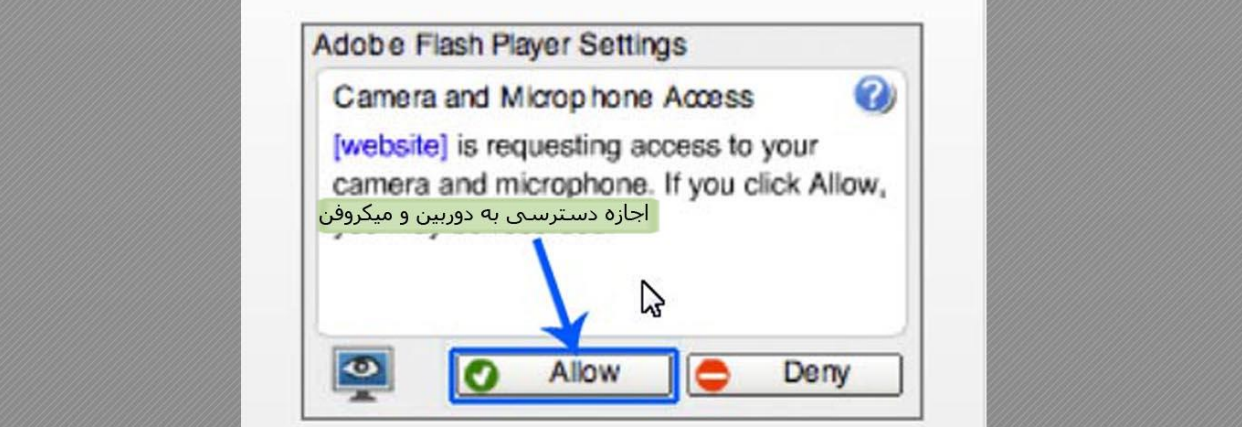

اجازه دسترسی به دوربین

پس از دادن اجازه، تصویر خود در پیش نمایش پنجره ویدیو مشاهده می نمایید که با کلیک بر روی بر روی گزینه Start Sharing تصویر ویدیو خود برای طالب قابل مشاهده است.

تنظیمات و اشتراک ویدیو

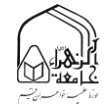

ی – تغییر وضعیت در کالس

در این بخش چندین گزینه وجود دارد که در واقع تغییری در وضعیت فرد حاضر در کالس ایجاد می کند.

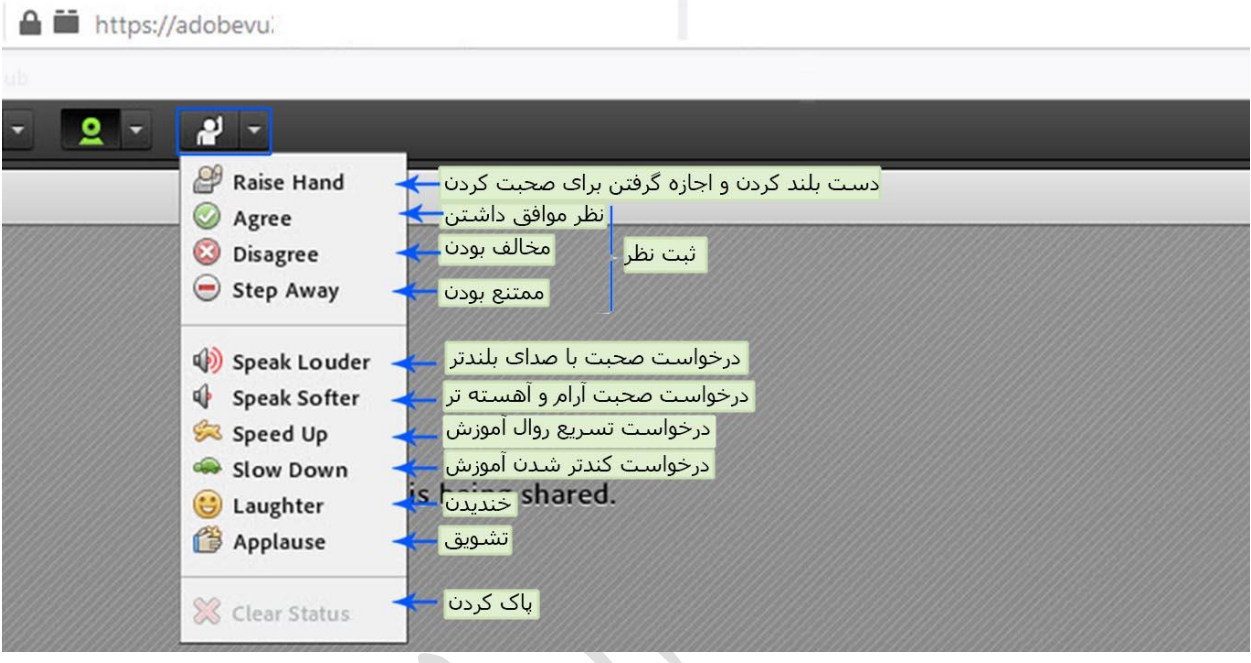

ابزارهای اعالم وضعیت

طلبه میتوانند با انتخاب گزینه Hand Raise از استاد درخواست صحبت در کالس را داشته باشند. استاد در صورت تمایل میتواند درخواست وی را قبول کند در این حالت امکان صحبت کردن برای درخواست دهنده فعال میشود و وی در صورت داشتن امکانات میتواند از این ویژگی بهره گیرد.

همچنین استاد ممکن است در کالس بخواهد یک نظرسنجی داشته باشد که در این نظرسنجی بتواند بسیار سریع نظر شرکت کنندگان را مبنی بر موافقت یا مخالفت بداند وی میتواند این سوال را با صحبت کردن یا چت مطرح کند و طلبهیان موافقت یا مخالفت یا ممتنع بودن خود را با انتخاب وضعیت Agree یا Disagree یا step away اعالم کنند کلیه افراد(استاد و طلبه) همگی میتوانند نظر خود را از طریق این منو ثبت نمایند.

نتیجه نظر تمام افراد در بخش نمایش وضعیت Attended status view به کلیه کاربران و حاضران در کالسنمایش داده میشود.

نکته:تفاوت این امکان با نظرسنجی که در ادامه بیان خواهد شد در سرعت پاسخگویی و اعالم نتایج وهمچنین نمایش نظرات به تمامی کاربران است

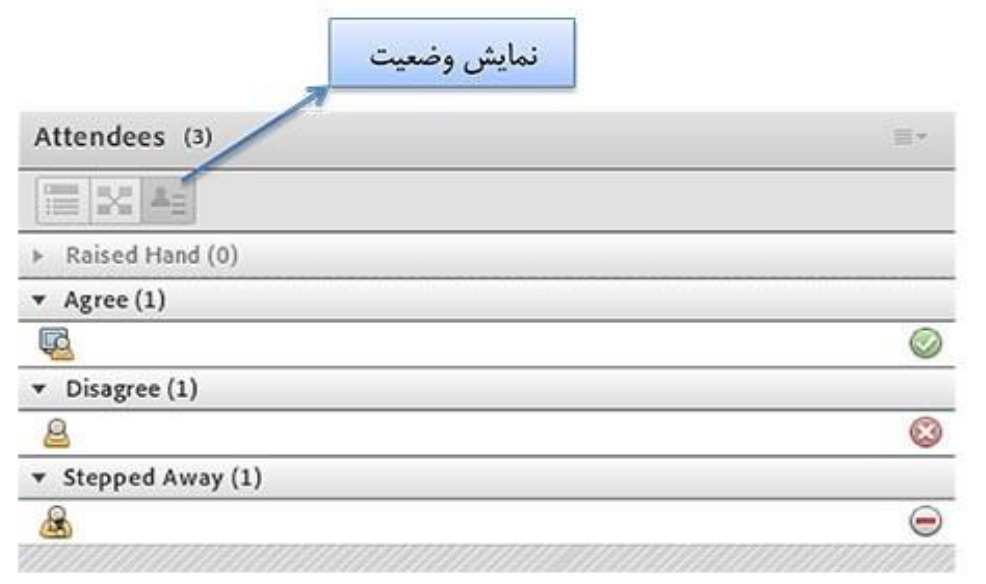

نمایش وضعیت افراد در پنجره شرکت کنندگان

ممکن است در منو چت طالب دائم در حال درج متن باشند و طلبه ای تقاضا تسریع در امر آموزش یا کندتر شدن روال آموزش را داشته باشند در این حالت درخواست خود را بسیار سریع با انتخاب وضعیت SpeedUp و SlowDown اعالم میکنند زیرا ممکن است تقاضای وی در پنجره چت پیامهای میان کاربران گم شود و استاد نتواند ان را مشاهده کند. نمایش این درخواست وضعیت و طلبه در بخش نمایش حاضران کنار نام طلبه به کلیه کاربران نمایش داده میشود. از دو وضعیت Laughter و Applause نیز در مواقع نیاز افراد حاضر در کالس میتوانند بهره گیرند. جهت پاک کردن و خروج از وضعیت گزینه Status Clear تدارک دیده شده است

 $v$ ideo) پنجره ویدیو)

به منظور نمایش تصویر استاد و یا تصویر طلبه هایی که توسط استاد مجوز پخش تصویر را دریافت نموده اند با کلیک بر روی بر روی گزینه Sharing Start تصویر ویدیو خود برای طالب قابل مشاهده است.

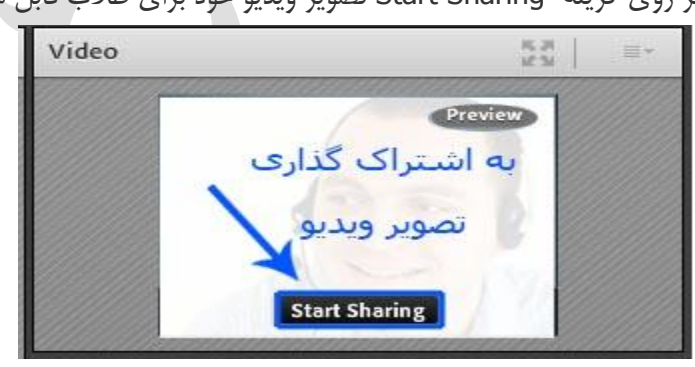

پنجره اشتراک گذاری تصویر ویدیو

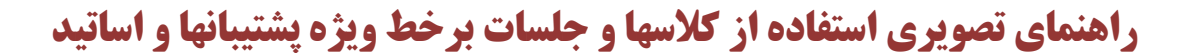

-3 پنجره اشتراک گذاری ها(Share(

از این پنجره برای به اشتراک گذاری موارد زیر بین شرکت کنندگان در کالس مورد استفاده قرا می گیرد

الف- به اشتراک گذاری اسناد ب- به اشتراک گذاری whiteboard کالس مجازی ج- به اشتراک گذاری دسکتاپ استاد یا شرکت کنندگان در کالس

### الف- به اشتراک گذاری اسناد

با استفاده از این پنجره می توان فایل هایی مانند پاورپوینت، Pdf و اسناد Word را داخل خود نرم افزار باز نموده و برای شرکت کنندگان کالس نمایش داد. فقط قالبهای پشتیبانی شده را انتخاب کنید و بارگذاری خود را شروع کنید

.کرد بارگذاری توان می را fgash و png ،peg ،flv ،pm3 ،mp4 ،pdf ، pptx / pppt swf فایلهای

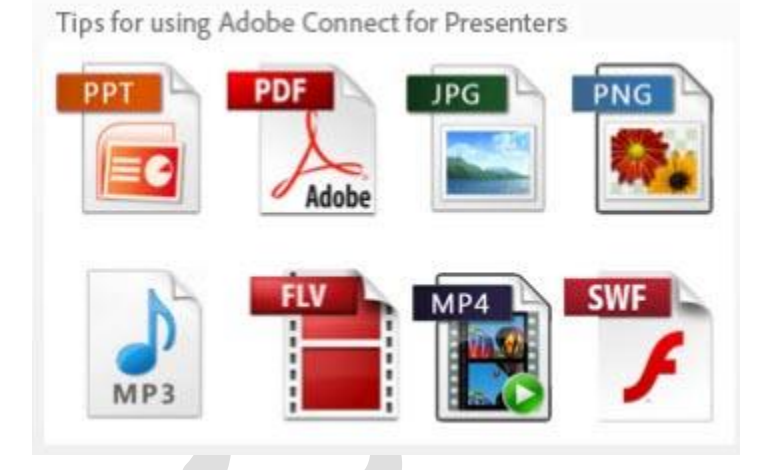

فایلهای پشتیبانی شونده جهت اشتراک

تنها نکته ای که باید به آن توجه داشت، عدم سازگاری نرم افزار Connect Adobe با فونت فارسی برخی اسناد پاورپوینت و ... می باشد که حتماً باید قبل از برگزاری هر جلسه کالس این مورد چک شود.

برای به اشتراک گذاری اسناد با کلیک بر روی گزینه Share Document ، یک پنجره باز خواهد شد که استاد می تواند از طریق آن فایل مورد نظر خود را جهت نمایش انتخاب کرده و یا از فایل های آپلود شده قبلی استفاده نماید.

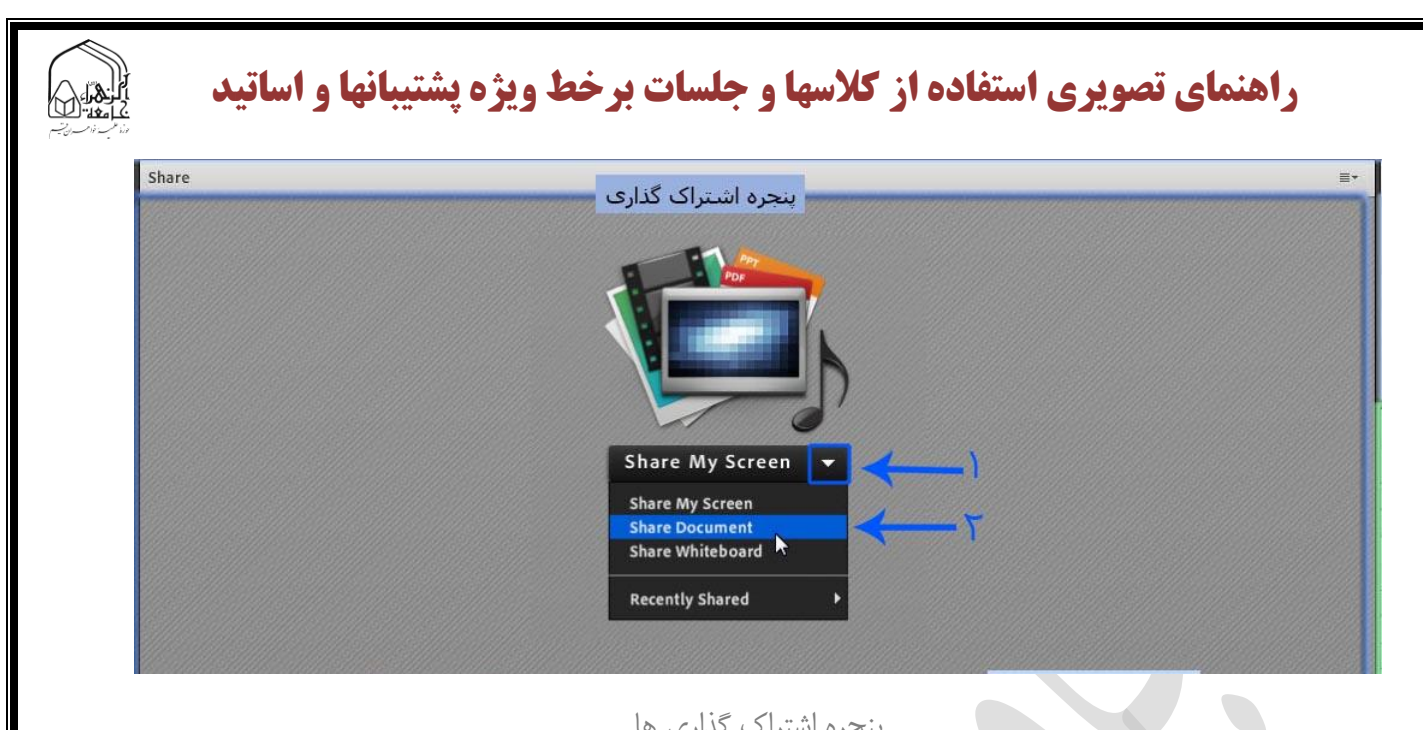

پنجره اشتراک گذاری ها

با کلیک بر روی Computer My Browse می توان یک فایل را جهت نمایش از فایل های سیستم انتخاب نمود.

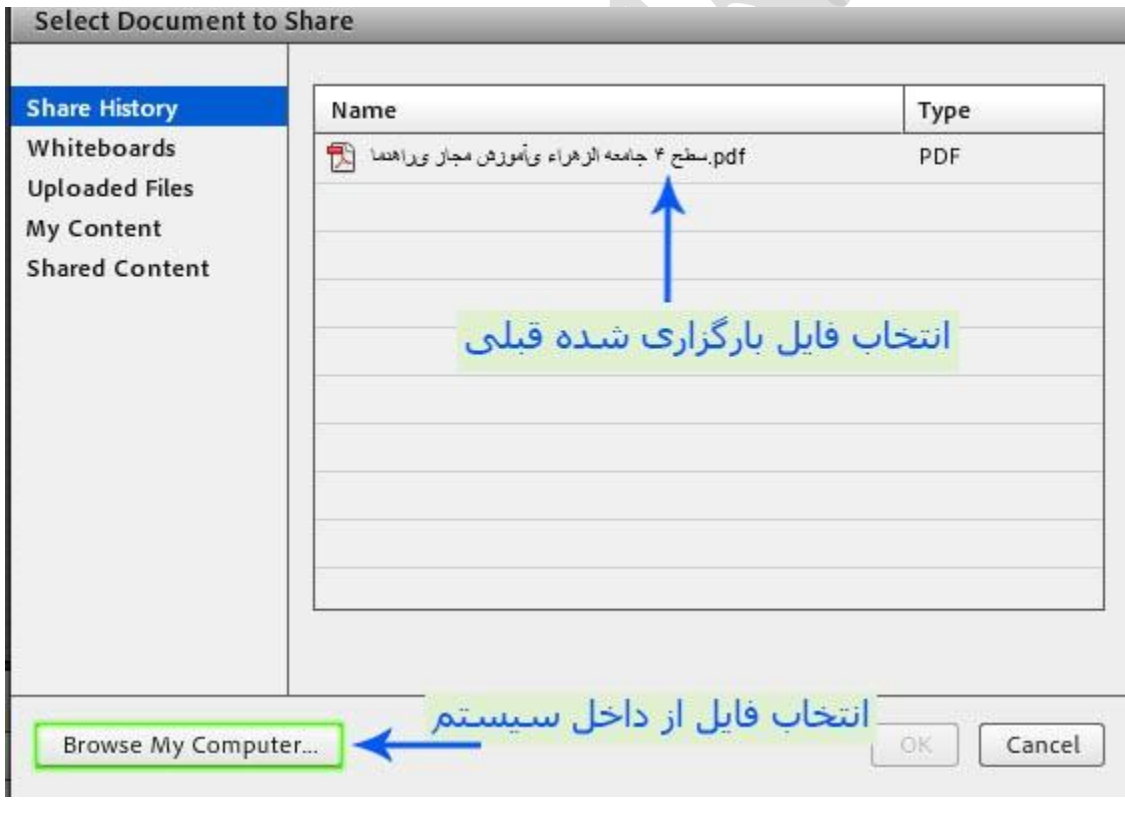

انتخاب فایل از سیستم برای اشتراک

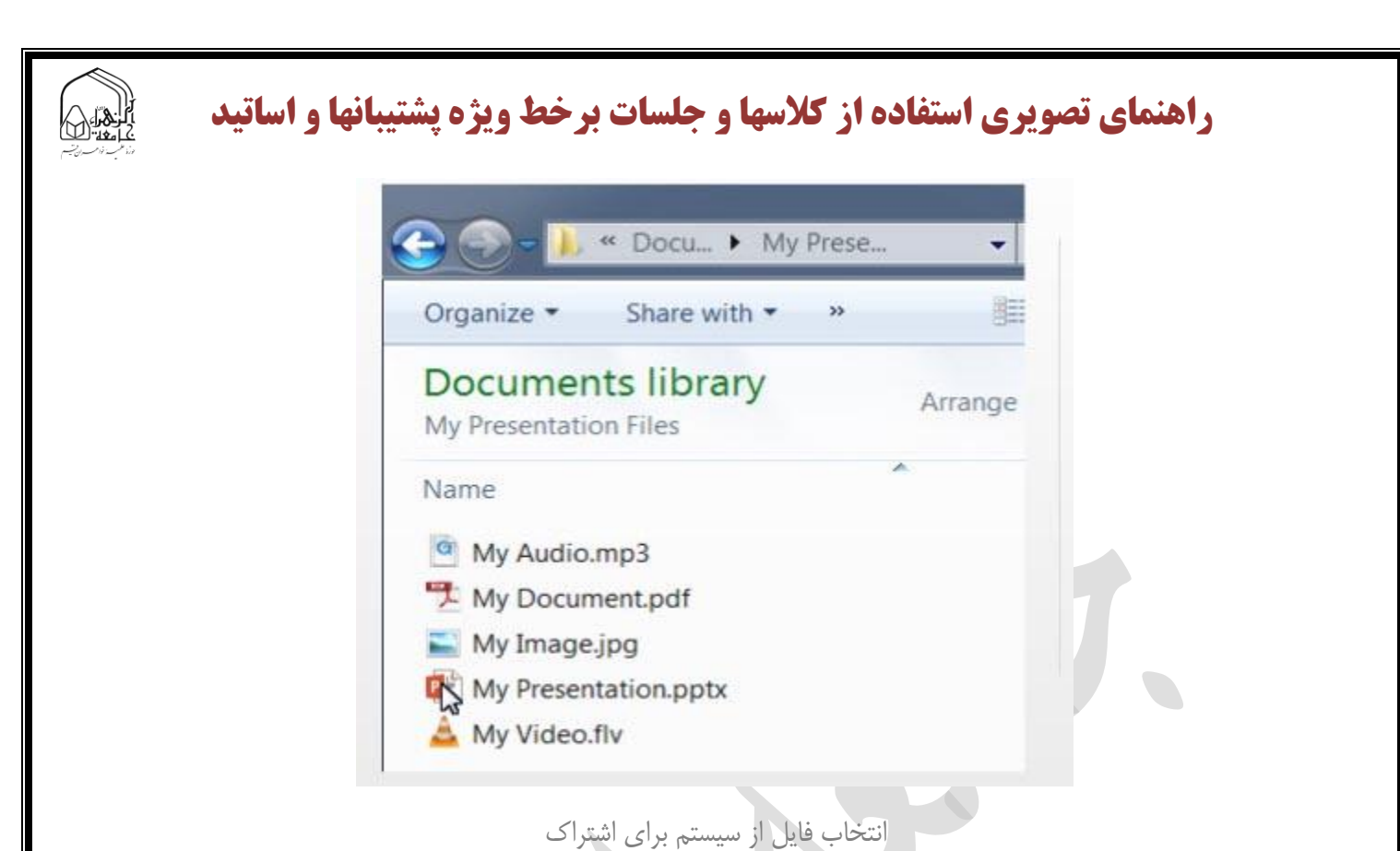

همانگونه که در تصویر نیز مشاهده می فرمایید، یک فایل Pdf داخل کالس باز شده است و در حال نمایش می باشد. با استفاده از ابزارهای پایین می توان کارهایی مانند Zoom کردن، Rotation، پیمایش بین صفحات و اسالیدهای یک فایل، تنظیم عرض سند با صفحه و Full Screen کردن فایل را انجام داد.

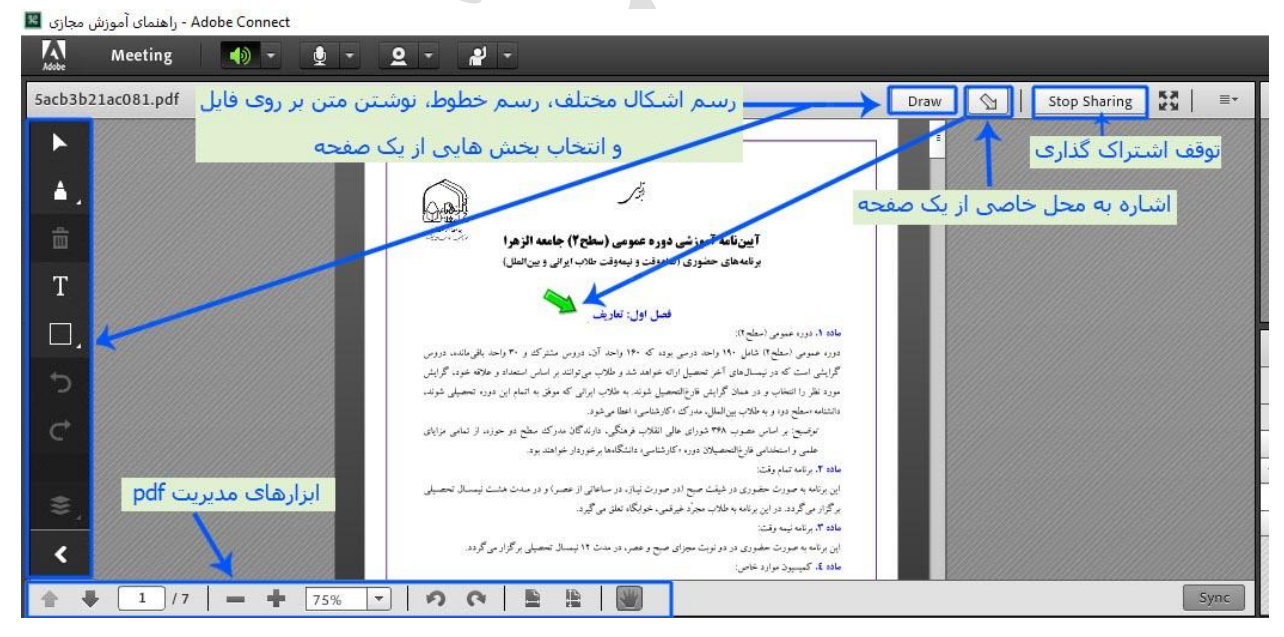

اشتراک گذاری یک فایل pdf

در حالتFull Screen ، محتوای فایل ها برای شرکت کنندگان در کلاس خواناتر بوده و بهتر می توان از ابزارهای نرم افزار استفاده کرد. به عنوان مثال، pointer و Draw دوتا از ابزارهای کاربردی این پنجره هستند که اولی برای اشاره به محل خاصی از یک صفحه و دومی برای رسم اشکال مختلف، رسم خطوط، نوشتن متن بر روی فایل و انتخاب بخش هایی از یک صفحه مورد استفاده قرار می گیرند. در نهایت با کلیک بر روی دکمه Stop Sharing می توان محیط Share را به حالت اولیه بازگرداند. ابزارهای مدیریت اسالید پاورپوینت در سمت چپ پایین قرار دارد.

| pptx. اطلاعات جامعه ید فناور یجد یاز دستاوردها بیرونما |                                                                    |                                                        |                                         |  |  |
|--------------------------------------------------------|--------------------------------------------------------------------|--------------------------------------------------------|-----------------------------------------|--|--|
|                                                        | Outline<br>Notes<br>Slide Title<br><b>Novembant Presentatio</b>    | Search<br><b>Duration</b><br>00:05                     |                                         |  |  |
| علوان                                                  | <b>I</b> PowerPaint Presentatio<br>استيابيتين و                    | 00:05<br>oa: as                                        |                                         |  |  |
| والحد مجرى                                             | مستول سرعى الم<br>بروز - احران عبر ، في                            | 00:05<br>00:05                                         |                                         |  |  |
| بهرهردان                                               | <b>B</b> PowerPoint Presentatio<br><b>B</b> PawerPaint Presentatio | 00:05<br>00:05                                         |                                         |  |  |
| مدير بروژه                                             | > PowerPaint Presentatio<br><b>BowerPoint Presentatio</b>          | 00:05<br>00:05                                         |                                         |  |  |
| مخاطبين و گروههای هدف                                  | <b>b</b> PowerPoint Presentatio<br>ن <i>ائل وهان الشائل</i> ان الأ | 00:05<br>00:05<br>00:05                                |                                         |  |  |
| مدت زمان اجر ای پروژه                                  | اورز - نمران عبر او<br>يروزه العرابي العناصر اللج                  | 00:05<br>00:05                                         |                                         |  |  |
|                                                        |                                                                    |                                                        | Sync                                    |  |  |
|                                                        | – ابزارهای مدیریت اسلاید یاوریوینت-                                | للصر<br>معمول موفى الإ<br>Show sidebar to participants | 00:05<br>3 Minutes 24 Seconds Remaining |  |  |

اشتراک گذاری یک فایل پاورپوینت

پس از بارگیری و انتشار اسناد، برای همه نمایش داده می شود، اما فقط استاد قادر به دیدن و استفاده از ابزارهای مدیریت خواهند بود.

ب- به اشتراک گذاری whiteboard کالس مجازی:

تخته سفید یا whiteboard در کلاس مجازیAdobe Connect ، تا حد زیادی مشابه قابلیت Document Share بوده و دو ابزار اصلی آن، Tools Draw و pointer می باشند. در تصویر زیر، whiteboardرا در مشاهده می فرمایید.

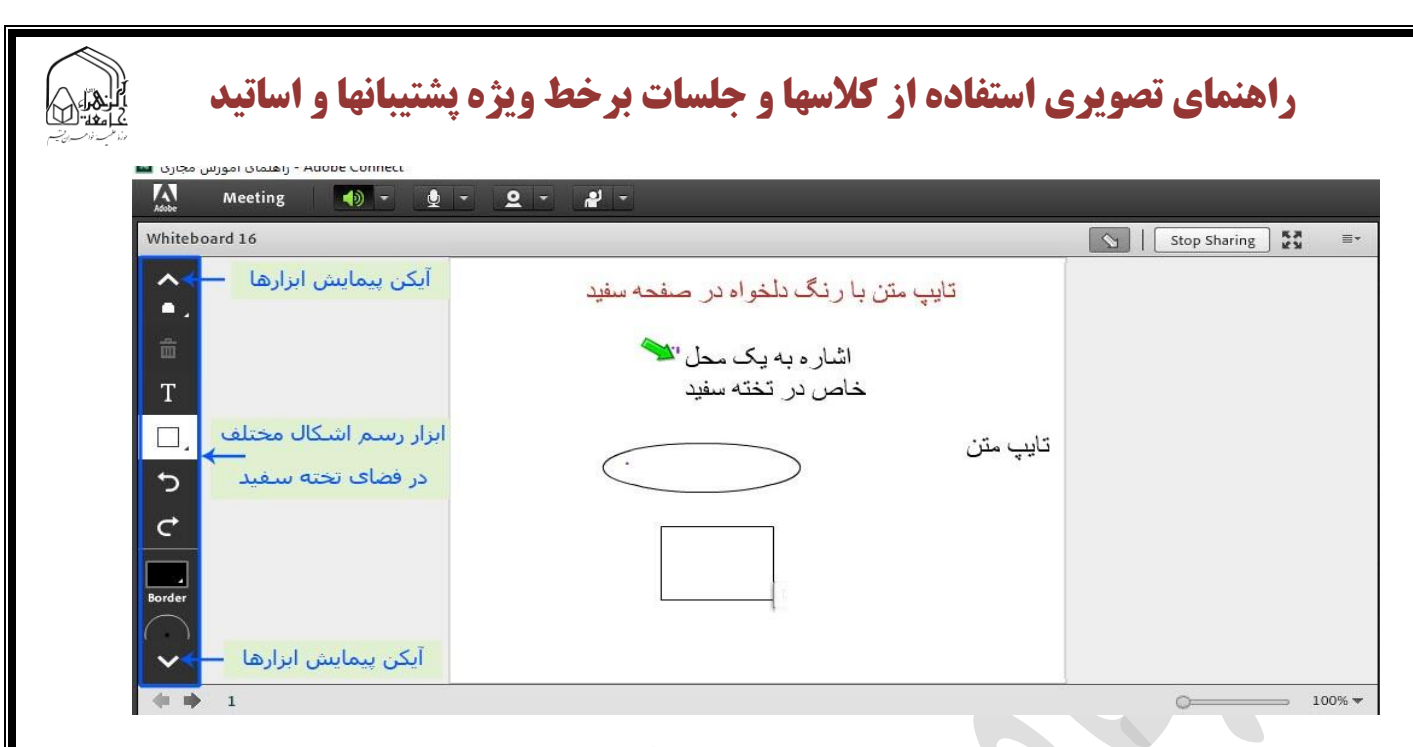

تخته سفید و ابزارهای آن

همچنین می توان با استفاده از ابزارText ، متن دلخواه را داخل whiteboard تایپ نمود. در تصویر نیز مشاهده می فرمایید که با انتخاب ابزار Text می توان اندازه، رنگ و نوع فونت متن را انتخاب نمود.

### ج- به اشتراک گذاری دسکتاپ:

این قابلیت در صورتی برای استاد کالس فعال خواهد بود که افزونه in-Add Adobe را قبل از ورود به کالس نصب نموده باشد و از طریق آن وارد کالس مجازی شود.

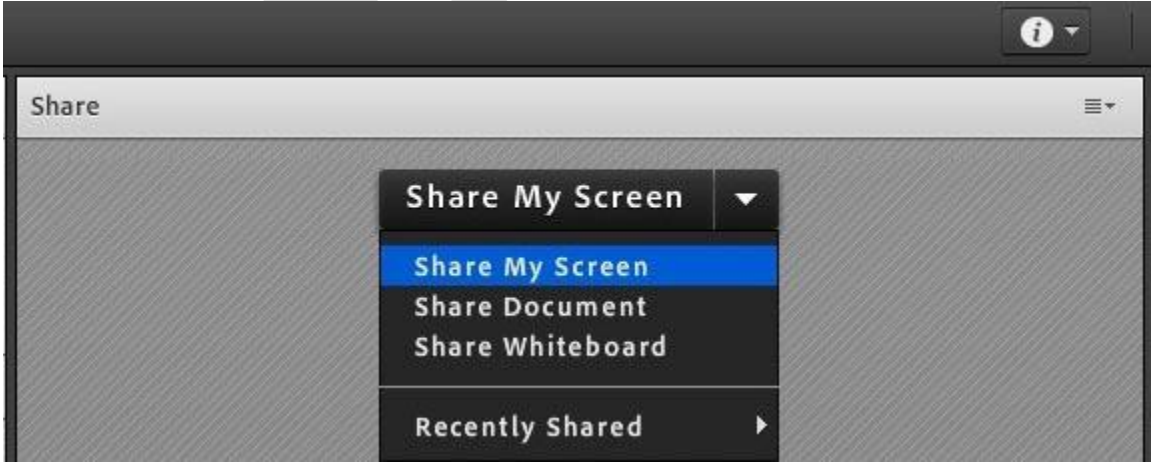

#### به اشتراک گذاری دسکتاپ

در غیر اینصورت با پیغامی مشابه آنچه در زیر مشاهده می فرمایید، مواجه خواهد شد. با استفاده از این قابلیت، استاد یا طلبه مجاز، قادر به نمایش کل دسکتاپ خود یا یک Application یا پنجره خاص خواهد بود.

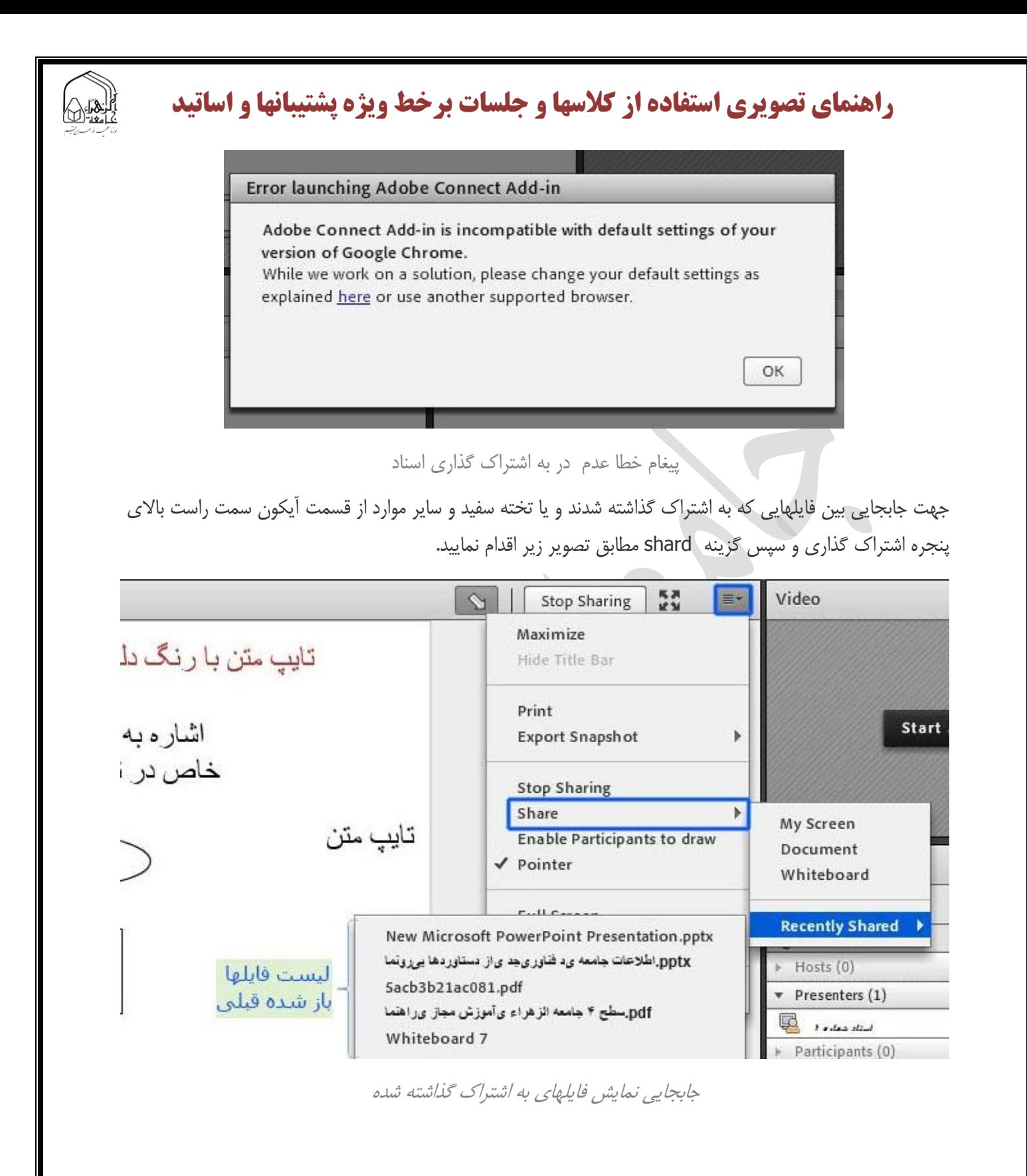

-4 پنجره شرکت کنندگان(Attendees(

در این بخش لیست افراد حاضر در کالس و اسامی آنان اعم از استاد و طالب نمایش داده می شود. که شامل سه گروه کاربری می باشد:

الف– گروه مدیران (Host (: اساتید، کارشناسان آموزش، کارشناسان فنی و ناظران

مدیریت کامل کالس اعم از شروع و پایان کالس ها، صدور اجازه دسترسی به صوت به کاربران، اخراج کاربران و .... از دسترسی های کاربران استاد می باشد و تنها استاد کالس می تواند وضعیت حاضرین کالس را عوض نمایید و کاربری از یک گروه به گروه دیگر منتقل نمائید.

ب– گروه ارائه دهندگان (Presenters (: استادیار

کنترل کالس اعم از مدیریت فایل ها، محیط اشتراک گذاری ، صوت از دسترسی های کاربران ارائه دهنده می باشد .

ج- گروه شرکت کنندگان Participants :)طالب)

حضور درکالس، گفتگوی متنی بصورت عمومی و خصوصی، دانلود فایل، مشاهده محیط اشتراک گذاری، شنیدن صوت کالس، شرکت در نظرسنجی و درصورت اجازه استاد کالس گفتگوی صوتی از دسترسی های کاربران این بخش می باشد.

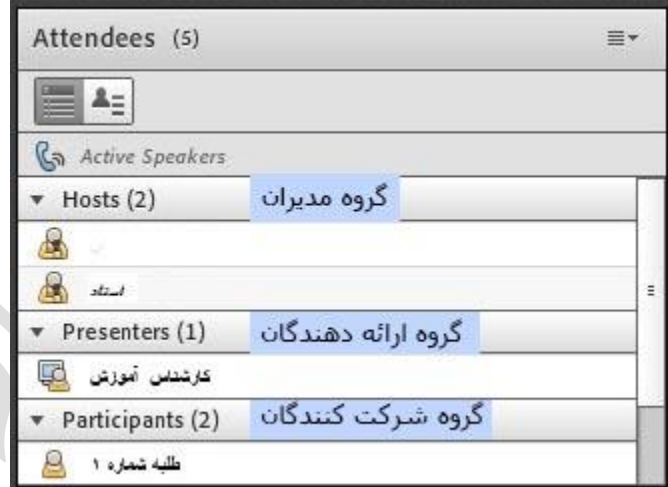

پیگیری حضور با لیست خصوصی شرکت کنندگان

نام استاد در بخش "Host "و نام طلبه در بخش "Participants "نمایش داده خواهد شد.

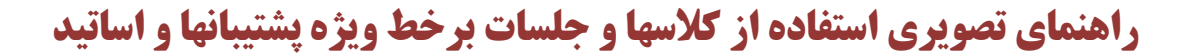

-5 پنجره یادداشت ها

در این پنجره به استاد و یا کارشناسان اجازه می دهد مطالبی را جهت اطالع رسانی به کاربران ثبت نمایند، که کاربران فقط دسترسی به نمایش این پنجره را دارند. در این پنجره میتوان مطالب را از نظر رنگ و سایز و نوع قلم متفاوت درج نمود و کاربران تنها مشاهده گر یادداشتهای درج شده هستند.

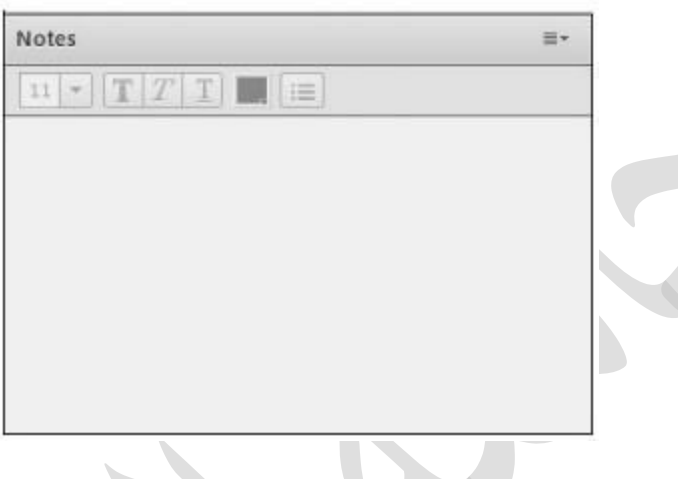

پنجره یادداشتها

#### -6 پنجره گفتگوی متنی

این پنجره جهت گفتگو متنی بصورت عمومی و خصوصی بین کاربران اعم از مدیران ، اساتید و کاربران می باشد. جهت استفاده از این امکان اشاره گر موس را بر روی کادر مشخص شده قرار داده کلیک کنید ، سپس متن دلخواه خود را تایپ و دکمه Enter را بزنید.

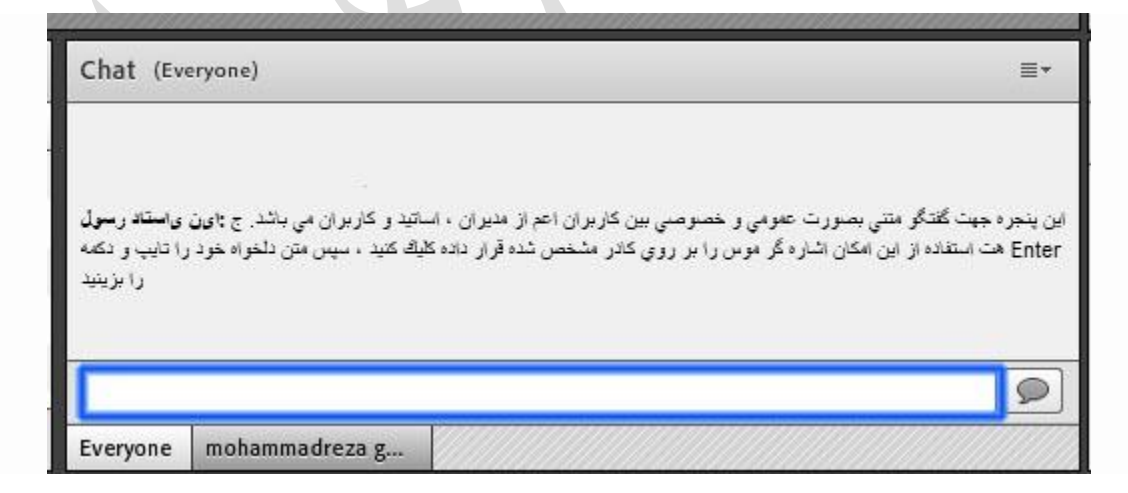

پنجره گفتگو

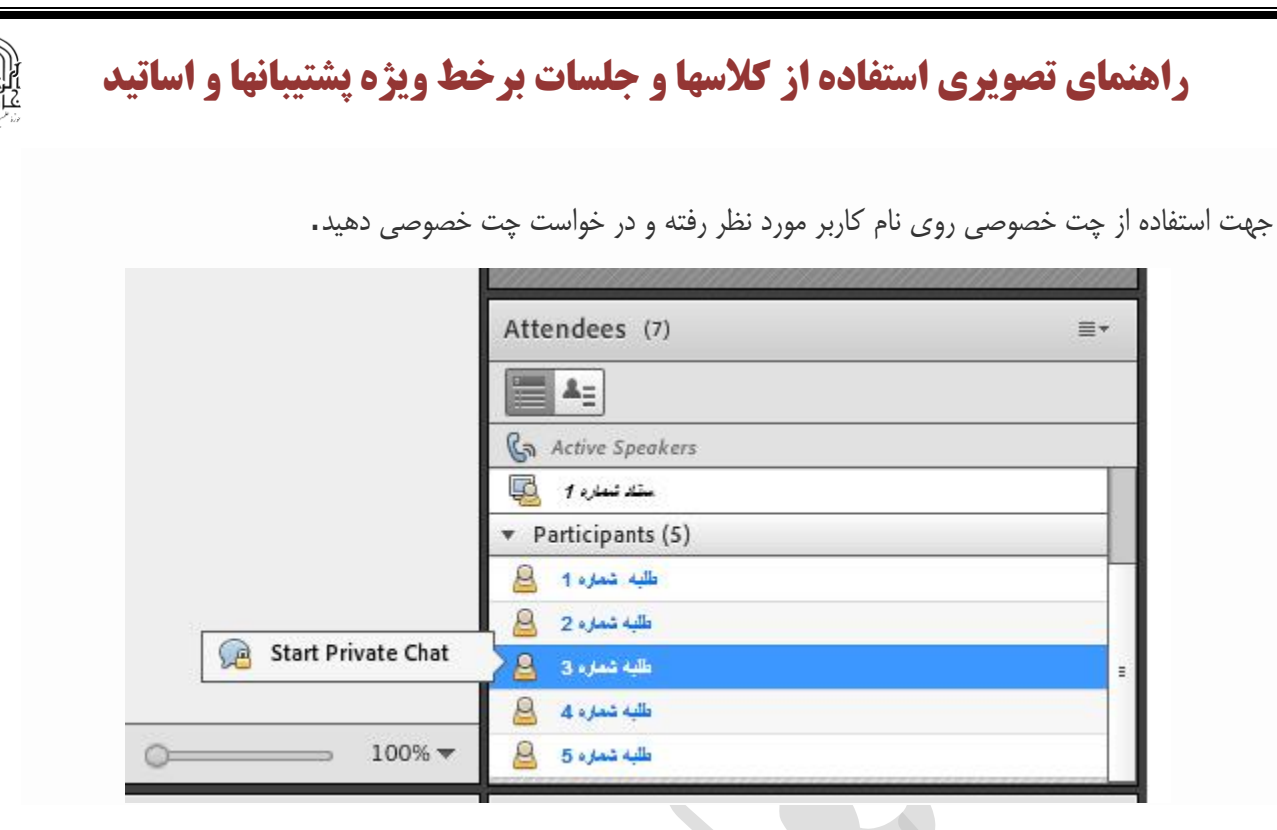

چت در پنجره شرکت کنندگان

جهت بازگرداندن به حالت گفتگوی متنی عمومی در پنجره گفتگوی متنی بر روی سربرگ Everyone کلیک شود

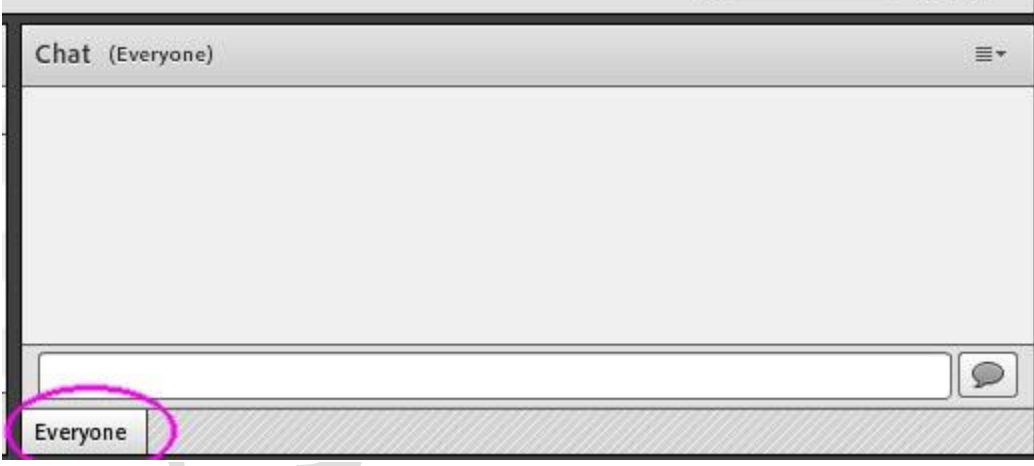

انتخاب حالت گفتگوی متنی عمومی

#### -7 پنجره فایل ها

گاهی عالوه بر اشتراک مطالب که تنها مطالب را به کاربر نمایش میدهد و وی امکان دانلود ندارد نیاز است تا فایلی را جهت دانلود کاربران در اختیار انها قرار دهیم. پنجره فایل این امکان را فراهم مینماید. حاضران نیز میتوانند فایلهای آپلود شده را ببینند و موارد را به صورت انتخابی دانلود کنند و یا از منو کنار کلیه موارد را یکجا دانلود نماید.

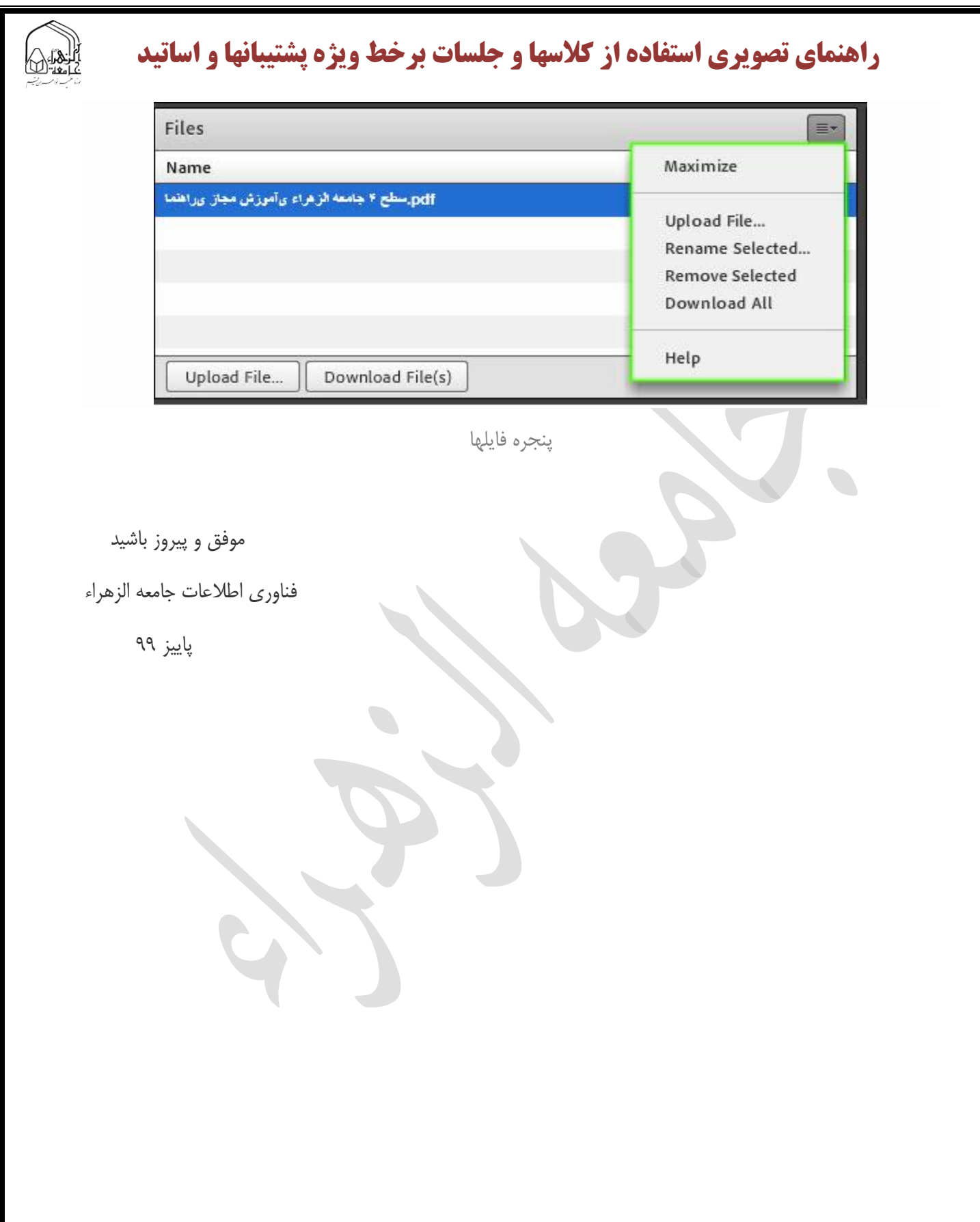